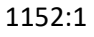

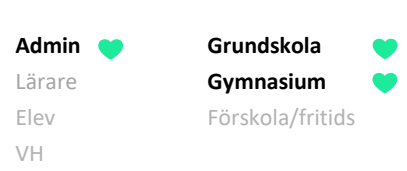

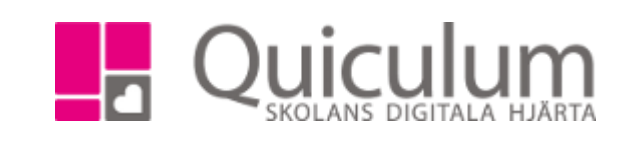

## Hantera läsår i en elevs studieplan

*I vissa fall kan ett extra läsår behöva läggas till på en elevs studieplan eller så behöver den redigeras när en elev läser om en årskurs.*

*För att lägga till eller redigera läsår, så måste läsåret finnas under Verktyg – Årskurser. Saknas det kan du lägga till det där först.*

- 1. Gå till elevens studieplan
- 2. Klicka på redigera-pennan i högra hörnet.

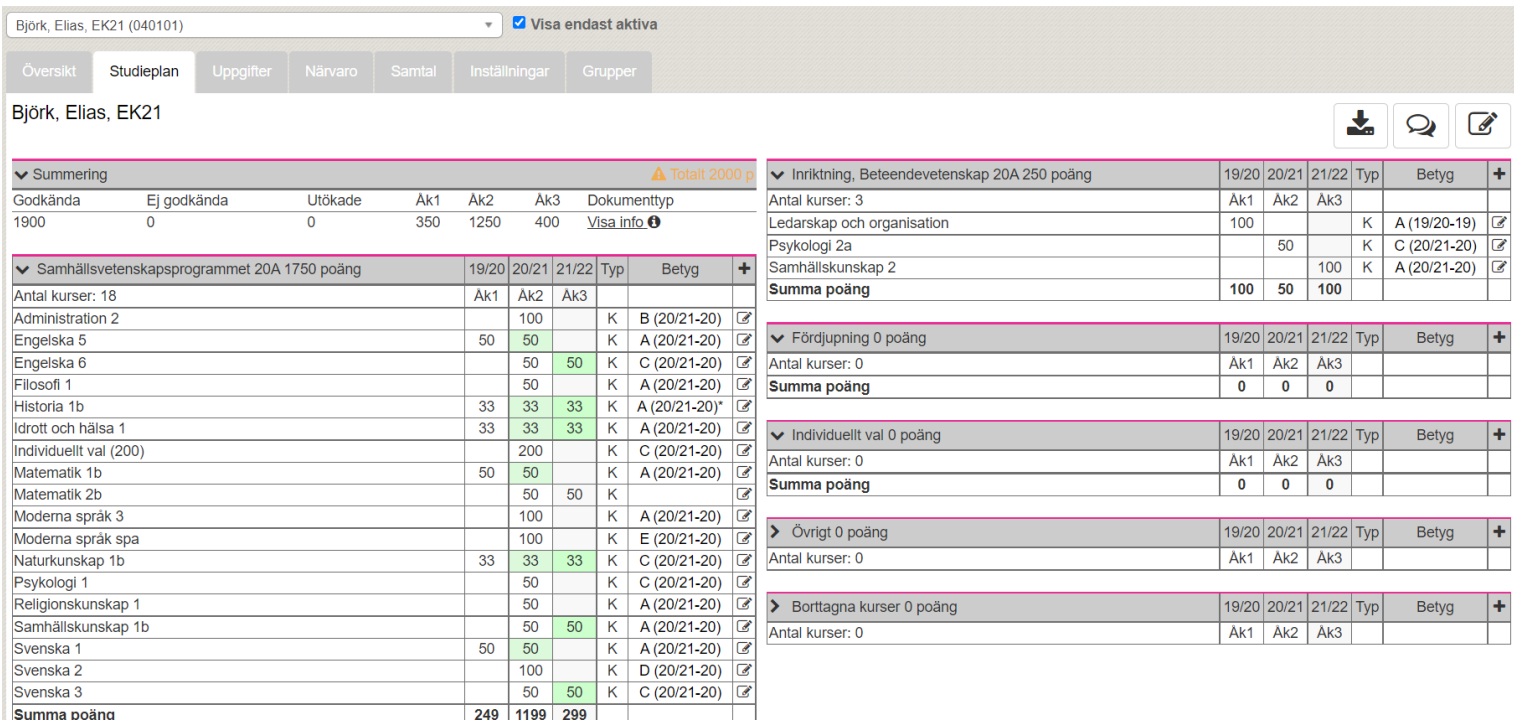

## 3. Välj "redigera läsår"

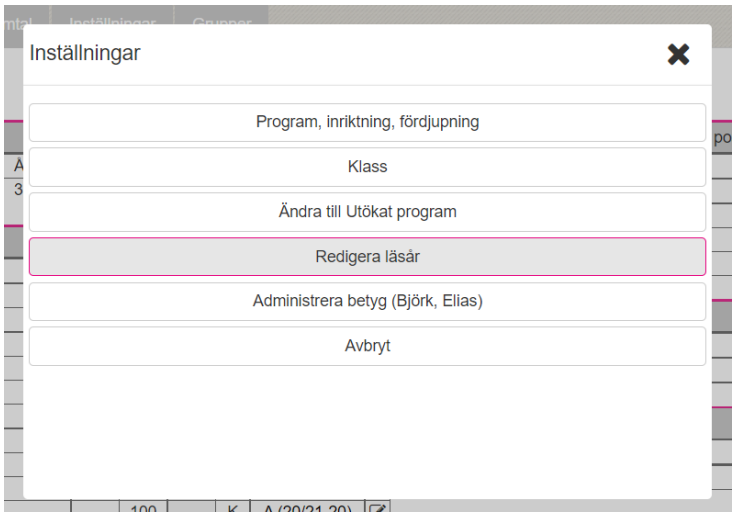

*Alla exempelnamn i Quiculums instruktioner är fiktiva.* 

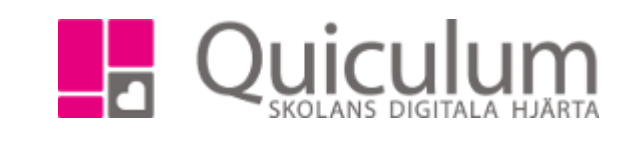

- **Admin Grundskola** Lärare **Gymnasium** Elev Förskola/fritids VH
- 4. Klicka på "+" för att lägga till ytterligare ett läsår på elevens studieplan.

Eller på redigera ikonen om ett befintligt ska ändras.

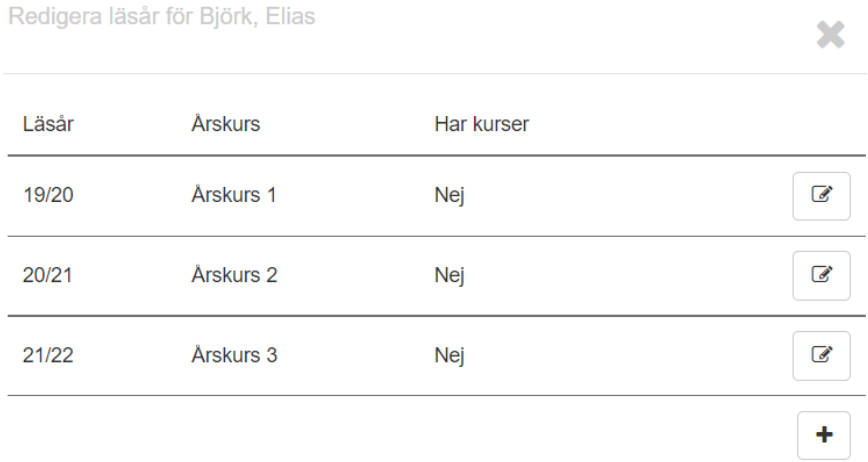

5. Här välj automatiskt nästa läsår och årskurs. Kontrollera så att det stämmer och klicka spara.

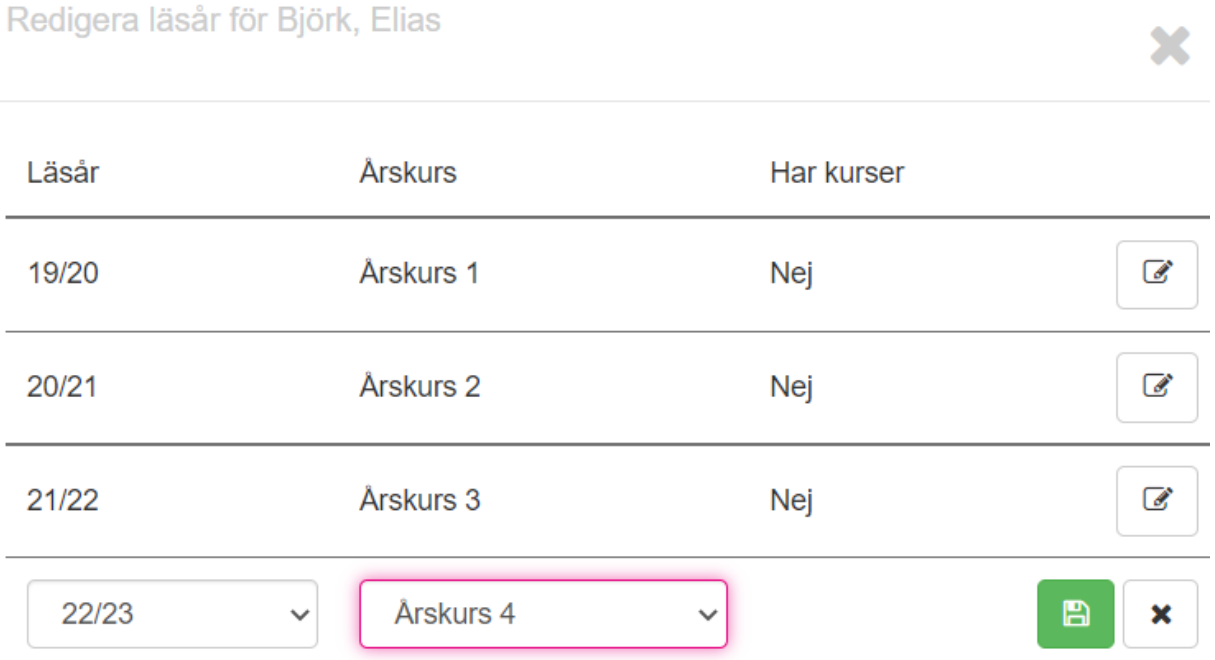

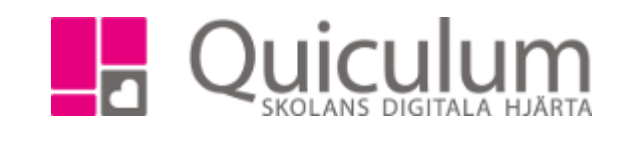

6. Det extra läsåret läggs till direkt. Du kan nu lägga till kurser på läsåret.

**Admin Grundskola** Lärare **Gymnasium** Elev Förskola/fritids

VH

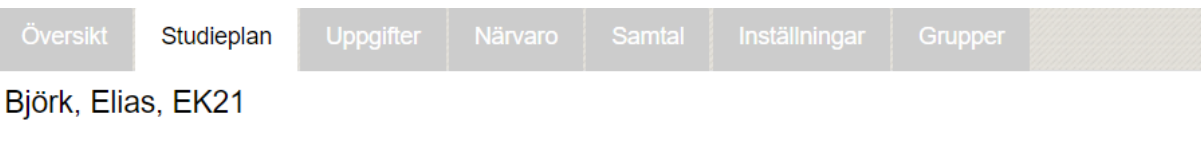

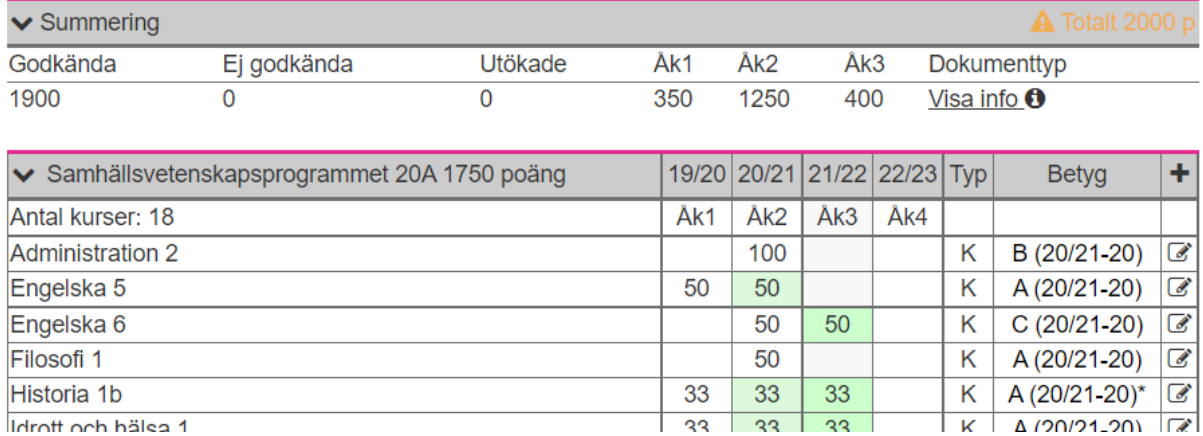

## **Att tänka på**

En elev behöver inte ha sammanhängande läsår, dvs det kan tex vara 20/21 i åk 1 och 22/23 i åk 2 om de inte gått på skolan året 21/22. Det kan även vara samma årskurs tex att en elev har åk1 både 21/22 och 22/23 om den läst om åk 1. Men studieplanen ska alltid ha samma eller högre årskurs framåt.